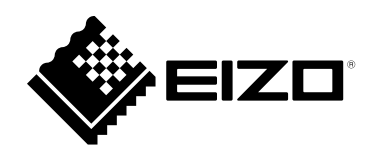

# **Installation Manual**

# DuraVision® FDF2711W-IP

# **Color LCD Monitor**

**Software Version 5.2**

#### **Important**

**Please read this "Installation Manual", "Instruction Manual", and "Setup Manual" carefully to familiarize yourself with safe and effective usage.**

• **For the latest product information including the "Installation Manual", refer to our web site : [www.eizoglobal.com](https://www.eizoglobal.com)**

#### **Related Manuals**

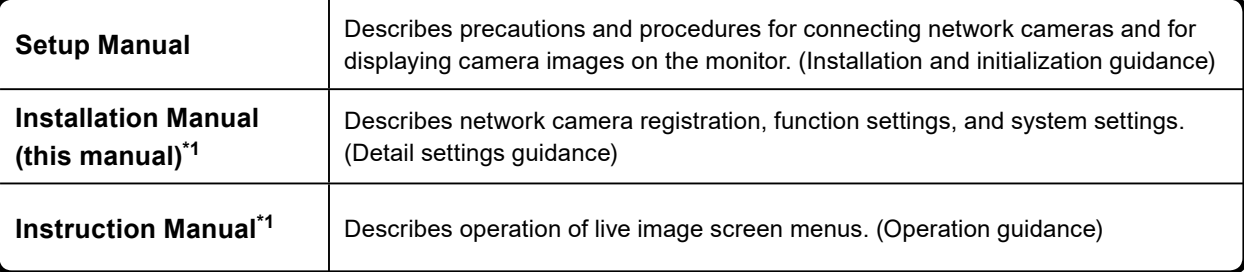

\*1 The Instruction Manual and Installation Manual for the latest software version used can be obtained from our web site. Select "Manuals" from "Support", enter "FDF2711W-IP" in the "Enter model name" box, and click "Search".

[www.eizoglobal.com](https://www.eizoglobal.com)

Installation of Adobe® Acrobat® Reader® is required.

This product has been adjusted specifically for use in the region to which it was originally shipped. If operated outside this region, the product may not perform as stated in the specifications.

No part of this manual may be reproduced, stored in a retrieval system, or transmitted, in any form or by any means, electronic, mechanical, or otherwise, without the prior written permission of EIZO Corporation. EIZO Corporation is under no obligation to hold any submitted material or information confidential unless prior arrangements are made pursuant to EIZO Corporation's receipt of said information. Although every effort has been made to ensure that this manual provides up-to-date information, please note that EIZO monitor specifications are subject to change without notice.

# **CONTENTS**

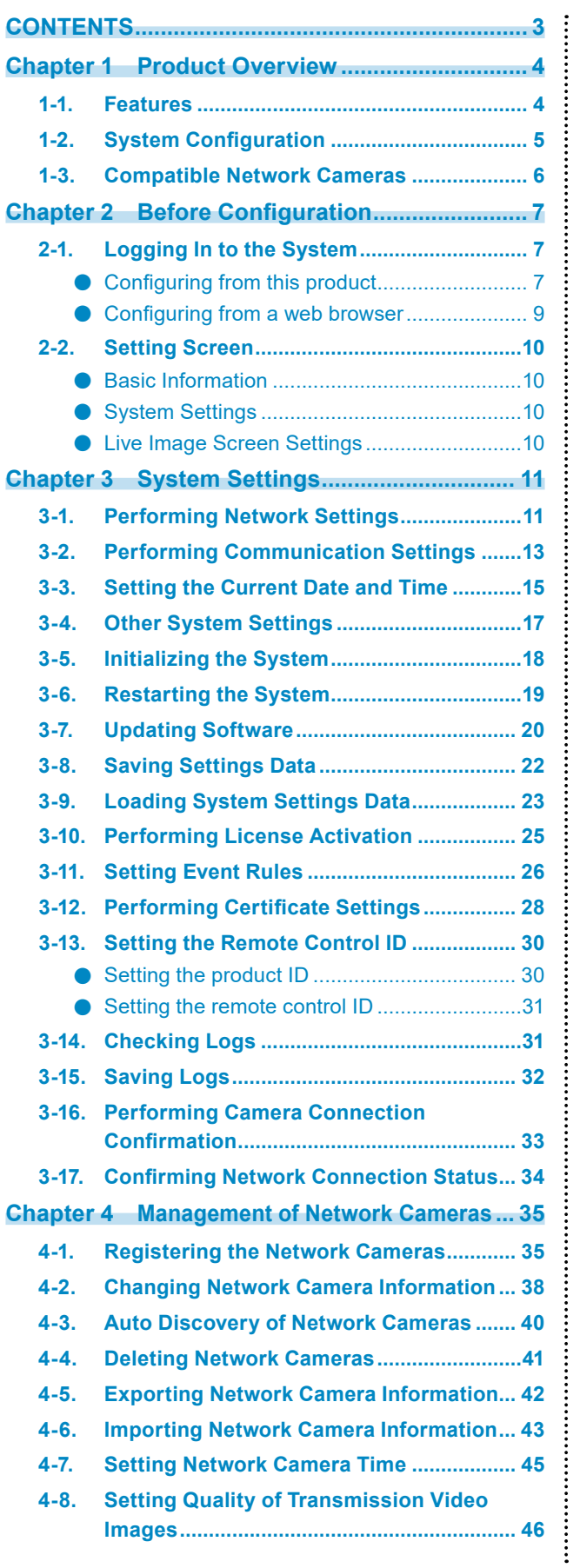

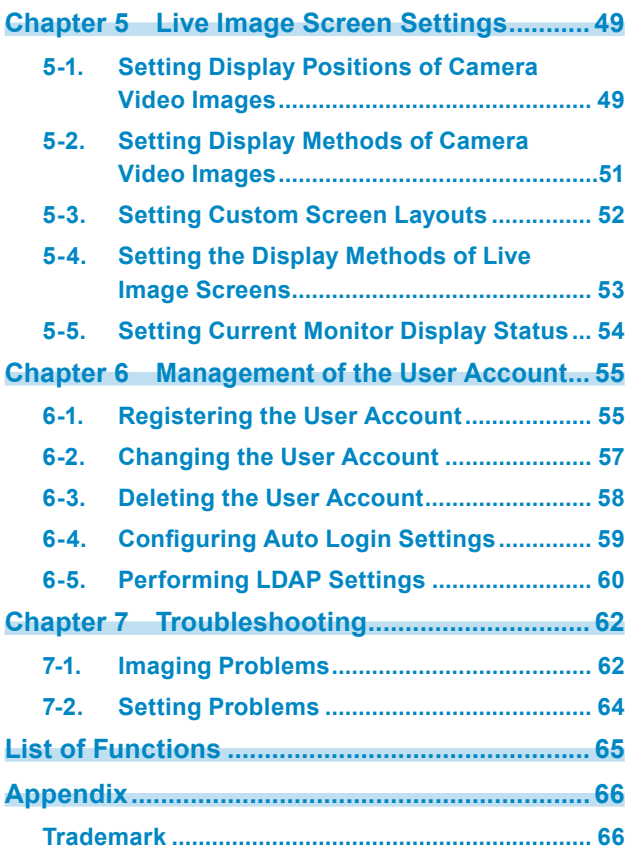

# **Chapter 1 Product Overview**

This product is a monitor capable of displaying images from a maximum of 32 network cameras<sup>\*1</sup>. This manual describes network camera settings, system settings, and product specifications. \*1 A type of camera which converts images into network signals and transmits the signals.

# **1-1. Features**

#### **● LCD panel**

- 27 inch wide-screen
- Supports a resolution of 1920×1080
- Utilizes a wide viewing angle LCD panel VA LCD panel realizes wide horizontal and vertical viewing angles of 178°.

#### **● Communication with network cameras**

- Possible to receive video images from a 4K camera (3840 × 2160 / 30 fps)
- Possible to display video signals from network cameras on a monitor
	- Supports H.264, H.265, and MJPEG compression formats.
	- A maximum of 48 network cameras can be registered.
	- Allows a free layout of video images (1 Screen, 3 Screens, 4 Screens, 9 Screens, 16 Screens, 32 Screens, 8 Screens, and Custom Screen) from multiple network cameras.
	- Supports Unicast and Multicast communication methods.
	- Possible to switch the display position of camera video images while displaying video images.

#### **● Possible to output (duplicate/extended) to other monitors**

• Supports FHD (1920 × 1080 / 60 Hz max.)

#### **● Supports multiple types of network cameras**

- Compatible with ONVIF Profile S
- Supports camera control using network camera manufacturer specific protocols (When connecting Panasonic or AXIS network cameras)

#### **● System management**

- Possible to register network cameras or set the live image screen using a Web browser
- Possible to save and load settings data Possible to save or load the setting data onto a computer.

#### **● Security**

• Alert display

Possible to display an alert on the live image screen when communication with network cameras is lost.

#### **● Supports secure communication**

Utilizes SSL and TLS, which are secure protocols. Communication between network cameras and web pages is encrypted using SSL and HTTPS.

Purchase an Enterprise License to use LDAP authentication.

For details, contact your dealer or local EIZO representative.

#### **● Support**

• A 2-year long-term warranty for 24-hour continuous use

#### **● Operation**

• Operations can be performed by using a keyboard or mouse

# **1-2. System Configuration**

This system can communicate with network cameras, display video on the monitor, and operate cameras.

. . . . . . . . . . . . . . .

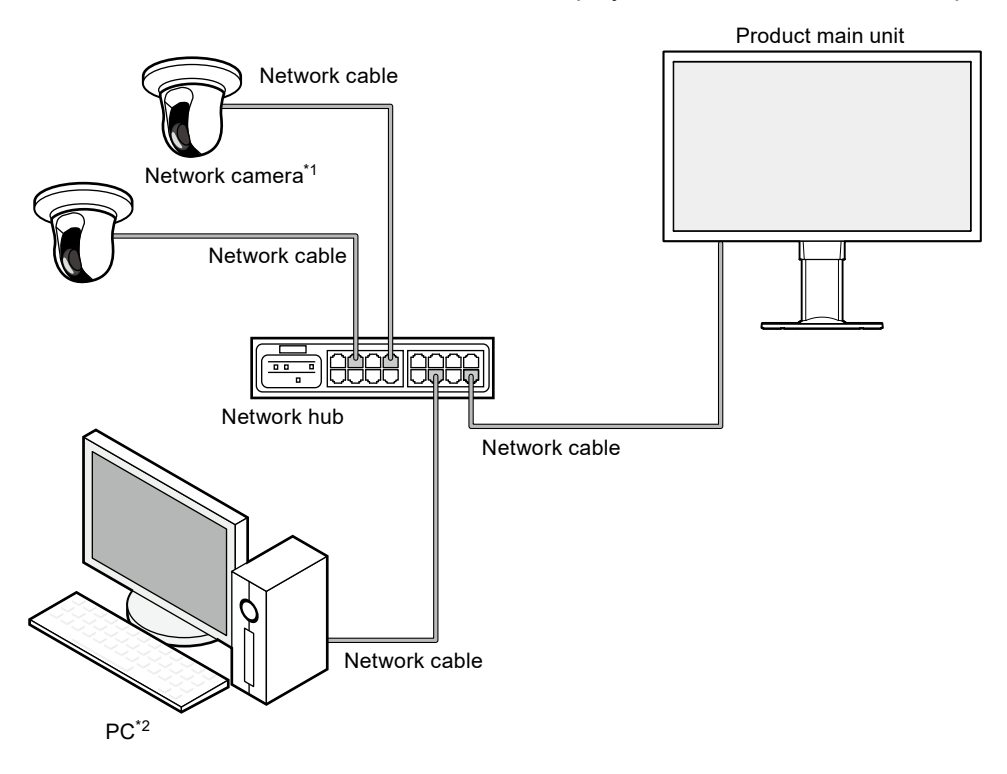

\*1 Up to 48 network cameras can be registered.

\*2 When setting the network cameras using a Web browser, use a computer on the same network as this product.

# **1-3. Compatible Network Cameras**

This product supports the following network cameras:

- Panasonic i-pro series network cameras
- AXIS network camera
- ONVIF Profile S compatible network cameras

#### **Attention**

• Supported network cameras vary depending on the monitor's software version. Check the software version of the monitor you are using, then check our website [\(www.eizoglobal.com\)](https://www.eizoglobal.com) for details on supported network cameras. For information on how to check the software version, refer to "2-2. Setting Screen" (page 10).

 $- - - - - -$ 

• For installing and setting the network cameras, refer to the network camera User's Manual.

#### **Note**

• To verify the connection of a network camera, the image of the network camera can be accessed by specifying the URI. For details, refer to ["4-1. Registering the Network Cameras" \(page 35\)](#page-34-0).

# **Chapter 2 Before Configuration**

System settings can be made from the screen (application screen) displayed on the monitor, or from the web browser of a computer connected to the same network.

# **2-1. Logging In to the System**

To configure this product, you need to log in to the system.

Login is allowed only when the level of the user accessing the product is "ADMIN". Log in to the system according to the following procedure.

**Note**

- The following user information is set by default.
	- Username: "admin"
	- Password: "admin"
	- User Level: "ADMIN"
- For information on user settings, refer to ["Chapter 6 Management of the User Account" \(page 55\)](#page-54-0).
- It is recommended that you log out after completing the setup, so as to prevent a third party from operating the network camera or altering the settings.
- When the Auto Login settings are configured, it is possible to log in to the system without the username and password. For details, refer to ["6-4. Configuring Auto Login Settings" \(page 59\)](#page-58-0).

### **●Configuring from this product**

A USB mouse or USB keyboard is required when operating from the application screen. Connect a USB mouse or USB keyboard to the USB downstream port of this product.

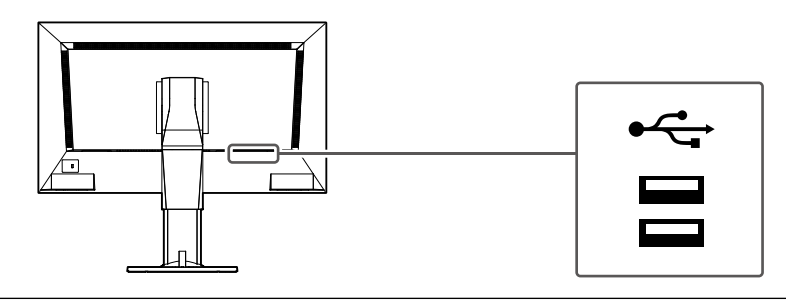

**Note**

• Both the USB mouse and USB keyboard can be used.

• For entering characters, refer to "Entering characters" (page 9).

#### **1.** Press  $\bigcirc$  on the front of the monitor.

The power indicator lights up blue and the live image screen is displayed.

(For information on the live image screen, refer to the "Instruction Manual".)

**Note**

• The power supply is set to "On" by default.

# **2.Select (Login) under "System".**

The login screen is displayed.

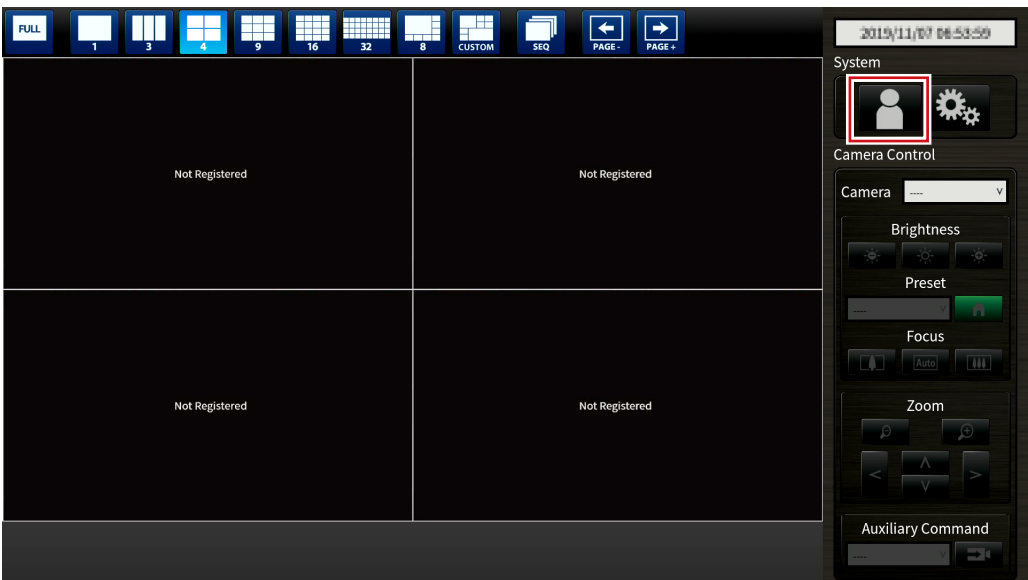

# **3. Enter "Username : " and "Password : ".**

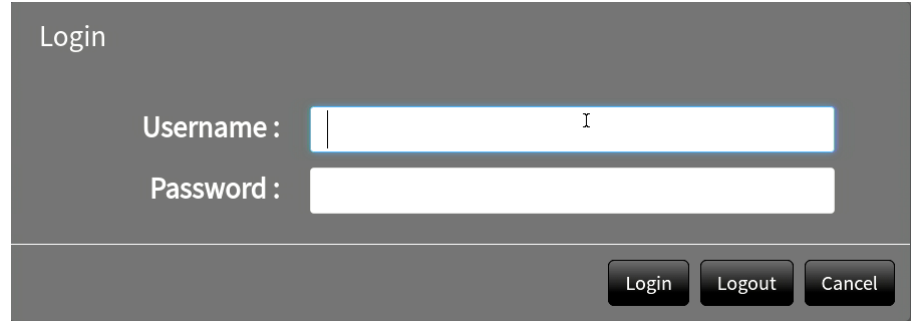

# **4.Select "Login".**

The display returns to the live image screen.

# **5.Select (Settings).**

The setting screen is displayed.

#### **Entering characters**

- When entering using a USB keyboard Typed characters are entered in the text box.
- When entering using a USB mouse Clicking an item that requires characters to be input, such as a text box, will display a software keyboard. When the focus is moved out of the software keyboard, the software keyboard is hidden.

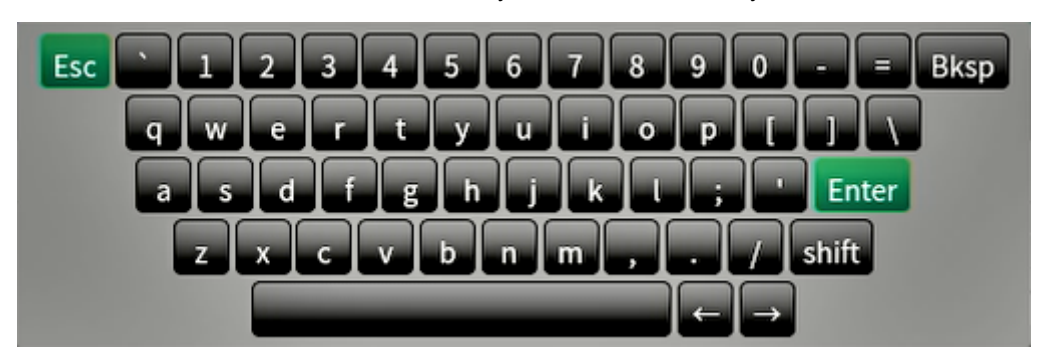

# **●Configuring from a web browser**

#### **Attention**

- It is recommended you use Internet Explorer 11 as your web browser.
- When configuring from the web browser, the power supply must be connected to this product.

#### **1. Start the web browser of the PC to be used.**

#### **2.Enter the following address for access.**

Address: http://Address of this product\*1

\*1 The default address for access is http://192.168.0.150.

The login screen is displayed.

![](_page_8_Picture_106.jpeg)

#### **3. Enter a username and a password.**

#### **4.Select "OK".**

The setting screen is displayed.

**Note**

<sup>•</sup> If you are unable to login, try using the following address.

http://address of this product/index.html

# **2-2. Setting Screen**

The setting screen is comprised of "Basic Information", "System Settings", and "Live Image Screen Settings".

. . . . . . . . .

![](_page_9_Picture_141.jpeg)

#### **●Basic Information**

Information on various settings of this product is displayed in a list. Clicking on an item tab at the top of the screen will display each setting item.

#### **System Information**

Displays the current status.

- Model Name
- S/N
- Software Version
- Edition
- Resolution
- Display mode
- MAC Address
- Communication Speed
- Security Level(Enterprise Edition only)

#### **System Status / Camera / Display Position / Date and Time / Network / Communication / Certificate / Other / Event Rules / Remote Controller / User Account\*1**

The current setting status is displayed.

\*1 Only available for use if the edition is Enterprise.

### **●System Settings**

Various settings such as registration of network cameras and system settings are performed.

### **●Live Image Screen Settings**

Display settings such as changing the live image screen layout are performed.

# **Chapter 3 System Settings**

Perform settings for the date and time of the system, network settings, and maintenance.

These operations can be performed from the application screen or from the web browser.

This chapter explains the procedure using the web browser. However, except for a few functions, the same functions can be used with either method.

# **3-1. Performing Network Settings**

<span id="page-10-0"></span>Perform network settings such as IP address, DNS, and NTP.

#### **Attention**

- When any one of the IP address settings/IP address/subnet mask/gateway is changed and "Apply" is selected, the warning message "The network settings will be changed." is displayed. Select "OK".
- The same warning message is displayed when the IP address is changed from the web browser. Selecting "OK" will display a message requesting reaccess. Access again using the changed IP address.

#### **1. Select "Network" of "System".**

The "Network" screen is displayed.

![](_page_10_Picture_72.jpeg)

# **2.Set the following items.**

#### **Network Settings**

![](_page_11_Picture_172.jpeg)

\*1 The initial address is "192.168.0.150".

\*2 If the environment does not include a gateway, it is not necessary to set "Gateway". Either leave it as default setting or set "0.0.0.0".

#### **DNS Settings**

![](_page_11_Picture_173.jpeg)

#### **NTP Settings**

![](_page_11_Picture_174.jpeg)

# **3. Select "Apply".**

The setting complete screen is displayed.

# **3-2. Performing Communication Settings**

<span id="page-12-0"></span>The communication settings are used to configure the web interface function and detection of communication errors.

#### **1. Select "Communication" of "System".**

The "Communication" screen is displayed.

![](_page_12_Picture_182.jpeg)

### **2.Set the following items.**

![](_page_12_Picture_183.jpeg)

1 If "USB Lock" is "On" and "Remote Controller Lock" is "On", it cannot be set to "Off".

\*2 Depending on the protocol selected, the address may be different when accessing this product from the web browser.

"HTTP": http://address of this product

"HTTPS": https://address of this product

"HTTP and HTTPS": can be accessed from either of the above

- \*3 Can be set when either "Self-Signed Certificate" or "CA-Signed Certificate" is selected in "Certificate".
- \*4 Cannot be set when "User Account" is "LDAP".

. . . . . . . . .

### **3. Select "Apply".**

The setting complete screen is displayed.

### **4.Select "OK".**

#### **Attention**

- When "Web Interface" is set to "Off", the settings cannot be configured from the web browser.
- When "Web Interface" is set to "Off" and "Apply" is selected, the following warning message is displayed.

![](_page_13_Figure_6.jpeg)

# **3-3. Setting the Current Date and Time**

#### <span id="page-14-0"></span>**Attention**

- Set the correct dates. Incorrect dates may result in failure of secure communication during certificate validation. If you use SSL for communication with the camera or LDAP setting, avoid the state of power turned off for a long time of period or make sure correct time is set using NTP.
- If secure LDAP communication is not established, you can not login. Reset the account setting using the Reset button.

### **1. Select "Date and Time" of "System".**

The "Date and Time" screen is displayed.

![](_page_14_Picture_131.jpeg)

#### **2.Set the current date and time.**

#### **Date/Time Display Settings**

![](_page_14_Picture_132.jpeg)

#### **Time Zone Settings**

![](_page_14_Picture_133.jpeg)

#### **Clock Settings**

![](_page_14_Picture_134.jpeg)

\*1 This can be set only when displayed on the web browser.

### **3. Select "Apply".**

The setting complete screen is displayed.

# **4.Select "OK".**

#### **Note**

- When "Synchronize with PC" is selected for "Procedure", the current date and time information of the computer is transmitted to this product.
- If the system is not connected to the power supply for one week or longer, the date and time displayed on the monitor will become incorrect. If such a situation occurs, reset the date and time.

# **3-4. Other System Settings**

<span id="page-16-0"></span>Perform the following settings: "Language", "Multi-Monitor", "Key Lock", "USB Lock", "Remote Controller Lock", "Logo", "Power Indicator", and "Keyboard Layout".

#### **1. Select "Other" of "System".**

The "Other" screen is displayed.

![](_page_16_Picture_161.jpeg)

### **2.Set the following items.**

![](_page_16_Picture_162.jpeg)

\*1 This can be set only when displayed on the web browser.

\*2 When the setting of "USB Lock" is changed, the product needs to be restarted.

# **3. Select "Apply".**

The setting complete screen is displayed.

# **3-5. Initializing the System**

<span id="page-17-0"></span>All settings are returned to default except for system logs, operation logs, the current time, time zone settings, license activation information, and the software version.

#### **1. Select "Maintenance" of "System".**

The "Maintenance" screen is displayed.

![](_page_17_Picture_54.jpeg)

### **2.Select "Start" for "Factory Reset".**

A confirmation message is displayed.

![](_page_17_Picture_55.jpeg)

**3. Check the box if you wish to include network settings in the factory reset.**

# **3-6. Restarting the System**

#### <span id="page-18-0"></span>**1. Select "Maintenance" of "System".**

The "Maintenance" screen is displayed.

![](_page_18_Picture_45.jpeg)

# **2.Select "Start" for "Restart".**

A confirmation message is displayed.

### **3. Select "OK".**

The system will restart.

![](_page_18_Picture_46.jpeg)

# **3-7. Updating Software**

<span id="page-19-0"></span>The software version can be upgraded. Download the upgrade file from the EIZO website ([www.](https://www.eizoglobal.com) [eizoglobal.com](https://www.eizoglobal.com)) ahead of time.

#### **Attention**

• This function can be used only when using the web browser.

### **1. Select "Maintenance" of "System".**

The "Maintenance" screen is displayed.

![](_page_19_Picture_76.jpeg)

### **2.Select the upgrade file.**

Select "Browse" under "Software Update" and set the file.

#### **Attention**

- The software will not be updated if a file is not selected, or a file other than an update file has been selected.
- Update the software only when the power supply is connected to the product.

### **3. Select "Start".**

A confirmation message is displayed.

### **4.Select "OK".**

![](_page_20_Picture_1.jpeg)

The software is being updated. Do not turn the power off while the update is in progress. Close the browser, and wait 5 minutes before accessing again. OK

**Note**

• It takes approximately five minutes to update the software.

• The red LED blinks while the software is updating.

# **3-8. Saving Settings Data**

<span id="page-21-0"></span>Settings data can be exported to a file. The exported file can be used to transfer settings data.

#### **Attention**

• This function can be used only when using the web browser.

#### **1. Select "Maintenance" of "System".**

The "Maintenance" screen is displayed.

![](_page_21_Picture_98.jpeg)

#### **2.Select "Save Settings Data" for "Settings Data Migration".**

The "Save Settings Data" dialog box is displayed.

#### **3. Specify the "Password".**

![](_page_21_Picture_99.jpeg)

#### **4.Select "Execute".**

#### **5.Specify the saving destination.**

The settings data is saved.

#### **Attention**

- Some of the settings cannot be saved.
- If the password specified when saving the data is forgotten, it will no longer be possible to load the settings data.

#### **Note**

• Saved file name: fdf2711w-ip\_Backupyyyymmdd.duraconf2 (yyyymmdd is the save date.)

# **3-9. Loading System Settings Data**

<span id="page-22-0"></span>Load settings data from a file.

#### **Attention**

```
• This function can be used only when using the web browser.
```

```
Note
```
• Regardless of the software version, it is possible to switch the LDAP settings.

#### **1. Select "Maintenance" under "System".**

The "Maintenance" screen is displayed.

![](_page_22_Picture_81.jpeg)

**2.Select "Load Settings Data" under "Settings Data Migration".**

The "Load Settings Data" dialog box is displayed.

#### **3. Select the settings data file.**

Select "Browse" and set the file.

![](_page_22_Picture_13.jpeg)

#### **4.Enter the password that was specified when saving the settings data in "Password".**

#### **5.Select the data to be loaded.**

Place a check mark in the check box.

#### **6.Select "Execute".**

When loading is completed, a message is displayed.

### **7. Select "OK".**

![](_page_23_Picture_6.jpeg)

#### **Attention**

• If the environment where settings data was saved is different from the environment where settings data is loaded with respect to network settings or communication settings, you may not be able to display the settings screen from the web browser.

# **3-10.Performing License Activation**

The software edition can be changed. Usable functions are added for Enterprise Edition. For details, contact your dealer or local EIZO representative.

#### **Attention**

```
• This function can be used only when using the web browser.
```
### **1. Select "Maintenance" of "System".**

The "Maintenance" screen is displayed.

![](_page_24_Picture_68.jpeg)

### **2.Select "Browse" for "License Activation", and select the license file.**

#### **3. Select "Activate".**

A confirmation message is displayed.

#### **4.Select "OK".**

"Current Edition" is updated to Enterprise. Close the browser and wait 2 minutes before accessing again.

# **3-11. Setting Event Rules**

Actions to be executed when "Alert request received", "Timer expired", and "Video output status change" events occur can be set.

**Note**

• A total of 16 individual Event Rules can be set.

### **1. Select "Event Rules" of "System".**

The "Event Rules" screen is displayed.

![](_page_25_Picture_60.jpeg)

#### **2.Select the number for registering the Event Rule.**

Place a check mark in the check box of the number to be registered.

#### **3. Select "Setting".**

The "Event Rules" screen is displayed.

### **4.Set Event Rules.**

![](_page_26_Picture_220.jpeg)

\*1 This can be set only when displayed on the web browser.

#### **Alert request received**

![](_page_26_Picture_221.jpeg)

#### **Timer expired**

![](_page_26_Picture_222.jpeg)

#### **Notification**

![](_page_26_Picture_223.jpeg)

#### **Start a timer**

![](_page_26_Picture_224.jpeg)

# **5.Select "OK".**

The settings are complete.

# **3-12.Performing Certificate Settings**

### **1. Select "Certificate" of "System".**

The "Certificate" screen is displayed.

![](_page_27_Picture_88.jpeg)

. . . . . . . .

### **2.Perform certificate settings.**

#### **Server Certificate**

The Server Certificate is used when accessing this product from the web browser via HTTPS.

#### **Attention**

- A Certificate Signing Request (CSR) cannot be created with this product.
- CA-Signed Certificate registration is only possible via web browser.

Select "Type", and the select "Apply".

- Self-Signed Certificate
- Press the "Generate" button of the "Self-Signed Certificate" field to generate a certificate, and then select it.
- CA-Signed Certificate

Press the "Register" button of the "CA-Signed Certificate" field to register a certificate, and then select it. Registration of information issued from the certifying body is required for registration.

![](_page_27_Picture_89.jpeg)

#### **Root Certificate**

The Root Certificate is used when performing an HTTPS connection with network cameras from this product, or when performing an LDAPS connection to the LDAP server.

#### **Attention**

- Root Certificate registration is only possible via web browser.
- A Root Certificate is not pre-installed in this product.

Select "Register", and the select "Root Certificate".

![](_page_28_Picture_40.jpeg)

# **3-13.Setting the Remote Control ID**

This function is for use with models equipped with a remote control.

When using multiple units of this product, the product operated by a remote control can be limited by specifying the ID shared by the product and remote control. With the factory values, all monitors that receive the remote control signal will operate accordingly.

# **●Setting the product ID**

#### **1. Select "Remote Controller" of "System".**

The "Remote Controller" screen is displayed.

![](_page_29_Picture_82.jpeg)

#### **2.Set the following items.**

![](_page_29_Picture_83.jpeg)

### **3. Select "Apply".**

The settings are complete.

### ● Setting the remote control **ID**

#### **1. Press and hold for more than 3 seconds.**

#### **2.With pressed, enter the ID (0 to 99) you want to set with the number buttons.**

#### **Note**

• If the ID you want to set is a single digit number, enter 0 before it. (Ex: To set "3", enter "03".)

# **3. Release .**

**Note**

• When confirming the ID of the remote control, set "Display ID" to "On", and press  $|D$ .

<span id="page-30-0"></span>The current ID is displayed in the upper right of the Live Image Screen.

# **3-14.Checking Logs**

This system records operation logs and system logs. They can be used to check the current or past conditions of the system or to find out the cause when a problem occurs.

#### **1. Select "Log Display" of "Troubleshooting".**

The "Log Display" screen is displayed.

![](_page_30_Picture_97.jpeg)

#### **2.Select "Operation Log Display" or "System Log Display".**

The log is displayed in the lower area.

# **3-15.Saving Logs**

Save operation logs and system logs.

Use these logs to check the current or past conditions of the system or to find out the cause when a problem occurs.

#### **Attention**

• This function can be used only when using the web browser.

### **1. Select "Log Display" of "Troubleshooting".**

The "Log Display" screen is displayed.

![](_page_31_Picture_77.jpeg)

### **2.Select "Operation Log Display" or "System Log Display".**

The log is displayed in the lower area.

#### **3. Select "Save".**

The saving destination dialog box is displayed.

#### **4.Select a saving destination.**

**5.Select "Save".**

# **3-16.Performing Camera Connection Confirmation**

The connection status of the network cameras can be confirmed.

#### **Attention**

• This function can be used only when using the web browser.

### **1. Select "Connection Confirmation" of "Troubleshooting".**

The "Connection Confirmation" screen is displayed.

![](_page_32_Figure_6.jpeg)

**2.Select "Camera Name".**

#### **3. Select "Run" for "ping" or "traceroute".**

The connection status is displayed in the lower area.

# **3-17. Confirming Network Connection Status**

# **1. Select "Network Connection Status" of "Troubleshooting".**

The "Network Connection Status" screen is displayed.

![](_page_33_Picture_46.jpeg)

### **2.Select "Current Status".**

The connection status is displayed in the lower area.

**Note**

• Select "Reconnect" to reset the network status. The connection status is not displayed.

# **Chapter 4 Management of Network Cameras**

This section describes the procedure for network camera registration and function settings, and to reflect them on the system.

These operations can be performed from the application screen or from the web browser.

This chapter explains the procedure using the web browser. However, except for a few functions, the same functions can be used with either method.

# **4-1. Registering the Network Cameras**

### <span id="page-34-0"></span>**1. Select "Camera Registration".**

A screen is displayed to show a list of camera registration information.

![](_page_34_Picture_69.jpeg)

#### **2.Select a position where the camera is to be registered.**

Place a check mark on the check box of the position number where the camera is to be registered.

#### **3. Select "Manual Registration" in the lower part of the screen.**

The "Camera Information Settings" dialog box is displayed.

# **4.Set each item and select "OK".**

![](_page_35_Picture_256.jpeg)

![](_page_35_Picture_257.jpeg)

- \*1 This can be obtained only when "IP Address", "Port", "Username", and "Password" are input.
- \*2 If "Protocol" is "DirectUri," the "Obtain Camera Name" button is not displayed.
- \*3 This can be input only when displayed on the web browser.
- \*4 When "Protocol" is set to "DirectUri" and "URI" starts with rtp://, the setting range will be 1024 to 65534.
- \*5 Can only be set if "Protocol" is "Panasonic" or "AXIS".
- \*6 Enter the username and password of the user who has the administrator's rights. For details, refer to the network camera User's Manual.
- \*7 This can be set only when "Protocol" is set to "ONVIF".
- \*8 This can be set only when "Protocol" is set to "DirectUri".
- \*9 In the following cases, it is only possible to set "RTP over UDP".
- In the case where "Protocol" is set to "ONVIF" and "Transmission Mode" is set to "Multicast"
- In the case where "Protocol" is set to "DirectUri" and "URI" starts with rtp://
- \*10 This can be set only when "Protocol" is set to "Panasonic".
- \*11 This can be set only when "Protocol" is set to "AXIS".

Returns to the screen that shows a list of camera registration information in the step 1 above.

### **5.Select "Apply".**

A confirmation message is displayed.

#### **6.Select "OK".**

#### **Note**

• If there is a failure in obtaining "Obtain Camera Name" or "Obtain Profile" information, the following message is displayed. Try obtaining the information again.

![](_page_36_Picture_118.jpeg)

# **4-2. Changing Network Camera Information**

### <span id="page-37-0"></span>**1. Select "Camera Registration".**

A screen is displayed to show a list of camera registration information.

![](_page_37_Picture_63.jpeg)

### **2.Select the position number of the camera to be changed.**

Place a check mark on the check box of the position number of the camera to be changed.

#### **3. Select "Manual Registration".**

The "Camera Information Settings" dialog box is displayed.

#### **4.Set each item and select "OK".**

Returns to the camera registration information list screen in step 1.

![](_page_37_Picture_64.jpeg)

#### **Note**

• For details, refer to step 3 under ["4-1. Registering the Network Cameras" \(page 35\)](#page-34-0).

### **5.Select "Apply".**

A confirmation message is displayed.

# **6.Select "OK".**

#### **Note**

• If there is a failure in obtaining "Obtain Camera Name" or "Obtain Profile" information, the following message is displayed. Try obtaining the information again.

![](_page_38_Picture_36.jpeg)

# **4-3. Auto Discovery of Network Cameras**

<span id="page-39-0"></span>Network cameras installed on the same network as this product can be automatically detected and registered.

#### **1. Select "Camera Registration".**

A screen is displayed to show a list of camera registration information.

![](_page_39_Picture_81.jpeg)

**2.Select "Auto Discovery" in the lower part of the screen.**

#### **3. Select "Protocol".**

Select from "Panasonic", "AXIS", and "ONVIF".

![](_page_39_Picture_8.jpeg)

**4.Enter the network camera "Username" and "Password", and select "OK".**

Displays the detection results.

![](_page_39_Picture_82.jpeg)

**5.Place a check in the camera to register, and select "Add".**

The camera is registered.

### **6.Select "Apply".**

# **4-4. Deleting Network Cameras**

#### <span id="page-40-0"></span>**1. Select "Camera Registration".**

A screen is displayed to show a list of camera registration information.

![](_page_40_Picture_69.jpeg)

#### **2.Select the camera to be deleted.**

Place a check mark on the check box of the position number of the camera to be deleted.

#### **3. Select "Delete" in the lower part of the screen.**

A confirmation message is displayed.

![](_page_40_Picture_70.jpeg)

#### **4.Select "OK".**

Returns to the screen that shows a list of camera registration information.

#### **5.Select "Apply".**

A confirmation message is displayed.

# **4-5. Exporting Network Camera Information**

<span id="page-41-0"></span>The list of camera registration information can be saved in a CSV file. The exported file can be used when transferring network camera information.

#### **Attention**

```
• This function can be used only when using the web browser.
```
### **1. Select "Camera Registration".**

A screen is displayed to show a list of camera registration information.

![](_page_41_Picture_69.jpeg)

#### **2.Select "Save Camera Information".**

A message regarding CSV file download is displayed at the bottom of the screen.

### **3. Select "Save".**

A CSV file containing the camera information displayed in the information list is exported.

**Note**

• Saved file name: fdf2711-ip\_CameraInfo\_yyyymmdd.csv(yyyymmdd is the computer date and time.)

# **4-6. Importing Network Camera Information**

<span id="page-42-0"></span>A CSV file that contains additional camera candidates can be imported and used for registration.

#### **Attention**

• This function can be used only when using the web browser.

#### **1. Select "Camera Registration".**

A screen is displayed to show a list of camera registration information.

![](_page_42_Picture_73.jpeg)

#### **2.Select "Load Camera Information".**

A file selection dialog box opens.

**3. Select the CSV file that contains the network camera information and select "Open".**

A list of the candidate network cameras appears.

![](_page_42_Picture_74.jpeg)

**4.Select a camera to be added from the list of candidates and select "Add".**

Returns to the camera registration information list screen in step 1.

### **5.Select "Apply".**

A setting confirmation dialog box is displayed.

# **6.Select "OK".**

#### **Note**

- Up to 255 candidate cameras can be read.
- The CSV files that can be read are as follows.
- CSV files exported from the web browser - CSV files created by the user
- For details on how to export CSV files, refer to ["4-5. Exporting Network Camera Information" \(page 42\)](#page-41-0).

# **4-7. Setting Network Camera Time**

<span id="page-44-0"></span>Adjust the time of the network camera to the time of this product.

#### **Attention**

- Cannot be set if the camera does not support this function.
- Can only be set when "Protocol" is "Panasonic" or "ONVIF" during camera registration.

#### **1. Select "Camera Function Settings".**

The "Camera Function Settings" screen is displayed.

![](_page_44_Picture_91.jpeg)

**2.Select a network camera to be set from "Camera Name".**

Information on the selected network camera is displayed.

#### **3. Select "Execute" for "Camera Info. Display/Clock Settings".**

The clock is synchronized.

**Note**

- The following settings are possible when "Protocol" of the registered camera is "Panasonic".
	- Camera Information Display
	- Time Display
	- Display Position

# **4-8. Setting Quality of Transmission Video Images**

<span id="page-45-0"></span>Set the quality of video images transmitted from the network cameras.

**Note**

• This product supports H.264, H.265 (Panasonic only), and MJPEG video compression formats.

#### **Attention**

- When devices such as recorders are connected to a network camera, the display and recording of such devices may be affected.
- Setting cannot be performed if "Protocol" is a "DirectUri" network camera.

#### **1. Select "Camera Function Settings".**

The "Camera Function Settings" screen is displayed.

![](_page_45_Picture_62.jpeg)

**2.Select a network camera to be set from "Camera Name".**

Information on the selected network camera is displayed.

![](_page_46_Picture_421.jpeg)

#### **3. Set the following items under "Video Settings".**

\*1 Displayed when "H.264" is selected for "Compression Format".

\*2 Displayed when "Multicast" is selected for "Transmission Mode".

\*3 Read Only

\*4 Can only be adjusted when "Transmission Priority" is "Frame Rate"

\*5 Can only be adjusted when "Transmission Priority" is "Best Effort"

\*6 Can only be adjusted when "Transmission Priority" is other than "Frame Rate"

#### **Note**

- If "Protocol" of the network camera is set to "DirectUri", setting contents are displayed.
- The following settings are possible in "Other" when "Protocol" is "Panasonic" during camera registration. - Pan/Tilt-flip
	- Upside-down
- Lamp Display

### **4.Select "Apply".**

The setting complete screen is displayed.

# **5.Select "OK".**

#### **Attention**

- Depending on the network camera, some set values may not be reflected. Check the specifications of the camera.
- When changes are made to image quality settings such as resolution, the image quality of other recording devices and display devices using the same "Encoder" may be affected.
- Check the impact of changes to the image quality settings before configuring the settings.

# **Chapter 5 Live Image Screen Settings**

In the live image screen settings, display settings such as changing the live image screen layout are performed.

# **5-1. Setting Display Positions of Camera Video Images**

<span id="page-48-0"></span>Set the display position for video images from the network camera.

You can switch the display positions of the source and destination camera images by dragging and dropping the camera name.

```
Note
```
• It is possible to set all the display positions of the registered network cameras.

### **1. Select "Display Position Settings" of "Display".**

The "Display Position Settings" screen is displayed.

![](_page_48_Figure_9.jpeg)

![](_page_48_Picture_96.jpeg)

#### **2.Select the layout of the live image screen.**

Select one from the "Layout" list box.

#### **Note**

- When a layout is selected, the display on the page changes to the selected state. You can set the layout while imagining the display status.
- The initial display position when the screen is transitioned is the display position set for the current monitor.

#### **3. Select the name of the camera to move, and drag and drop the name on the position of the destination camera name.**

The display positions of the source and destination camera video image are switched.

#### **Example: 4-screen layout**

- 1. Select "Display Position 1" for page 1.
- 2. Drag and drop it at "Display Position 5" on page 2.

The "Display Position 1" camera and "Display Position 5" camera are switched. Only the camera name in the inner square is moved. The display position of the camera video image does not move.

### **4.Select "Apply".**

The display positions of camera video images are updated. When "Reset" is selected, the information of the setting being changed is discarded and the setting is reset to the current monitor display setting.

#### **Note**

• If displayed on the web browser screen, a camera web page link is embedded in the frame where a camera name is assigned. (Excluding network cameras with their "Protocol" set to "DirectUri".) Click the camera name, and a camera web page is displayed in a separate window.

**50** Chapter 5 Live Image Screen Settings

# **5-2. Setting Display Methods of Camera Video Images**

<span id="page-50-0"></span>Perform settings for whether to display or hide the camera name, specifying the screen switching interval, and aspect ratio.

# **1. Select "Other Display Settings" of "Display".**

The "Other Display Settings" screen is displayed.

![](_page_50_Picture_114.jpeg)

### **2.Set the following items.**

![](_page_50_Picture_115.jpeg)

### **3. Select "Apply".**

The setting complete screen is displayed.

# **5-3. Setting Custom Screen Layouts**

<span id="page-51-0"></span>Set the display layout when "Custom Screen" is selected in "Layout" for the Live Image Screen.

#### **1. Select "Custom Scr. Settings" of "Display".**

The "Custom Scr. Settings" screen is displayed.

![](_page_51_Picture_4.jpeg)

#### **Note**

• Click  $\blacksquare$  in the display position frame to fix the display position of any camera image. The display position for the specified camera image is maintained even if the pages are switched. This function can only be used with "Custom Scr. Settings".

#### **2.Select the number of "row(s)" and "column(s)" from the list box.**

The screen will change to a layout with the selected number of columns and rows.

#### **3. Drag a camera image display position and drop it on the display position you want to couple with.**

The selected display position is coupled.

#### **4.Select "Apply".**

The display position coupling is updated. When "Reset" is selected, the information of the setting being changed is discarded and the setting is reset to the current monitor display setting.

**Note**

- To release the coupling, click the display position just coupled. This can also be performed by changing the number of columns and rows from the list box.
- If "Aspect Ratio Mode" is set to "Aspect", "Full" or "Aspect" is displayed for the camera display position, and the setting changes every time either one of them is selected.
- For information on setting "Aspect Ratio Mode", see ["5-1. Setting Display Positions of Camera Video Images"](#page-48-0)  [\(page 49\)](#page-48-0).

# **5-4. Setting the Display Methods of Live Image Screens**

<span id="page-52-0"></span>Display settings such as changing the live image screen layout are performed.

#### **1. Select "Live Image Screen Settings" of "Live Image Screen".**

The "Live Image Screen Settings" screen is displayed.

![](_page_52_Picture_103.jpeg)

### **2.Select each setting item from the list box.**

![](_page_52_Picture_104.jpeg)

### **3. Select "Apply".**

The setting complete screen is displayed.

# **5-5. Setting Current Monitor Display Status**

#### **1. Select "System Status Settings" of "Live Image Screen".**

<span id="page-53-0"></span>The "System Status Settings" screen is displayed.

![](_page_53_Picture_71.jpeg)

#### **2. Click ▼ next to "Current Status" to select the status from the displayed list.**

![](_page_53_Picture_72.jpeg)

**Note**

• The brightness of the application screen can be adjusted by operating the "Brightness" slider with the mouse.

• Click "Refresh Status" to obtain the current status of the monitor.

• Only "Brightness" and "Refresh Status" are displayed on the application screen.

# **Chapter 6 Management of the User Account**

Perform procedures such as registering, changing, and deleting user accounts (username, user level, and password) used to access the system, and for configuring Auto Login settings.

#### **Attention**

- A maximum of ten persons can be registered for the user account. User information for a new user cannot be registered when there are already 10 users registered.
- A username that is the same as an already registered user account cannot be registered.
- It is necessary to register at least one user with a user level of "ADMIN".
- Enter the username with alphanumerics excluding " : ".

**Note**

• User levels include "LIVE", "CAMERA CONTROL", and "ADMIN". The operable range of this product differs by each level.

<span id="page-54-0"></span>(√: Operable, -: Inoperable)

![](_page_54_Picture_168.jpeg)

- The default settings of the user account are as follows.
	- Username: "admin"
	- Password: "admin"
	- User Level: "ADMIN"

# **6-1. Registering the User Account**

#### <span id="page-54-1"></span>**1. Select "Local User" of "User".**

The "Local User" screen is displayed.

![](_page_54_Picture_169.jpeg)

### **2.Select "Add".**

A dialog box for setting the user account is displayed.

![](_page_55_Picture_80.jpeg)

### **3. Set the user account.**

![](_page_55_Picture_81.jpeg)

### **4.Select "OK".**

The setting complete screen is displayed.

# **6-2. Changing the User Account**

#### <span id="page-56-0"></span>**Attention**

• This function cannot be used if "LDAP" is selected in "User Account". For details, refer to ["6-5. Performing LDAP](#page-59-0)  [Settings" \(page 60\).](#page-59-0)

#### **1. Select "Local User" of "User".**

The "Local User" screen is displayed.

![](_page_56_Picture_78.jpeg)

**2.Select a user to be changed from "User List".**

#### **3. Select "Change".**

A dialog box for entering the user information is displayed.

![](_page_56_Picture_79.jpeg)

**4. Change the user information.**

#### **5.Select "OK".**

The setting complete screen is displayed.

# **6-3. Deleting the User Account**

#### <span id="page-57-0"></span>**Attention**

• This function cannot be used if "LDAP" is selected in "User Account". For details, refer to ["6-5. Performing LDAP](#page-59-0)  [Settings" \(page 60\).](#page-59-0)

#### **1. Select "Local User" of "User".**

The "Local User" screen is displayed.

![](_page_57_Picture_75.jpeg)

### **2.Select a user to be deleted from "User List".**

#### **3. Select "Delete".**

The "Are you sure you want to delete user XXX?" confirmation dialog box is displayed.

#### **4.Select "OK".**

When not deleting, select "Cancel". The "Setting Complete" dialog box is displayed.

# **6-4. Configuring Auto Login Settings**

#### <span id="page-58-0"></span>**Attention**

- This function cannot be used if "LDAP" is selected in "User Account". For details, refer to ["6-5. Performing LDAP](#page-59-0)  [Settings" \(page 60\).](#page-59-0)
- Once the Auto Login settings are configured, unauthorized operation becomes easy for a malicious third party.
- Restrict the configuration to the application in an environment where sufficient security is ensured.

### **1. Select "Local User" of "User".**

The "Local User" screen is displayed.

![](_page_58_Picture_70.jpeg)

**2.Select a user to allow an Auto Login from the "Auto Login" list box.**

#### **3. Select "Apply".**

The setting complete screen is displayed.

# **6-5. Performing LDAP Settings**

<span id="page-59-0"></span>It is possible to log in to this product using a user account on the LDAP server when using direct service (LDAP) in User Management.

#### **Attention**

- This function can only be used when the software edition is "Enterprise". For information on software editions, refer to "3-10. Performing License Activation" (page 25).
- If "User Account" is set to "LDAP", it is not possible to login as a local user.
- Access via web browser is only possible when the user level of the account is ADMIN.
- It is not possible to login to this product if the LDAP settings are incorrect. For this reason, perform a login test to confirm that it is possible to login with a user account with the ADMIN user level before applying the LDAP settings.

### **1. Select "LDAP" of "User".**

The "LDAP" screen is displayed.

![](_page_59_Picture_72.jpeg)

**2.Select "LDAP" from "Type" of "User Account".**

### **3. Perform LDAP settings.**

#### **LDAP**

![](_page_60_Picture_199.jpeg)

\*1 389 is the standard port number for LDAP, and 636 is the standard port number for LDAPS.

#### **Search Filter Settings**

![](_page_60_Picture_200.jpeg)

### **4.Perform "Login Test".**

Enter "Username" and "Password", and select "Test". Login is executed.

# **5.Select "Apply".**

# **Chapter 7 Troubleshooting**

# **7-1. Imaging Problems**

![](_page_61_Picture_139.jpeg)

![](_page_62_Picture_160.jpeg)

# **7-2. Setting Problems**

![](_page_63_Picture_193.jpeg)

. . . . . . . .

. . . . . . . . . . . . . . . .

# **List of Functions**

![](_page_64_Picture_7.jpeg)

# **Appendix**

# **Trademark**

The terms HDMI and HDMI High-Definition Multimedia Interface, and the HDMI Logo are trademarks or registered trademarks of HDMI Licensing, LLC in the United States and other countries.

The DisplayPort Compliance Logo and VESA are registered trademarks of the Video Electronics Standards Association.

The SuperSpeed USB Trident Logo is a registered trademark of USB Implementers Forum, Inc.

The USB Power Delivery Trident Logos are trademarks of USB Implementers Forum, Inc.

DICOM is the registered trademark of the National Electrical Manufacturers Association for its standards publications relating to digital communications of medical information.

Kensington and Microsaver are registered trademarks of ACCO Brands Corporation.

Thunderbolt is a trademark of Intel Corporation in the United States and/or other countries.

Microsoft and Windows are registered trademarks of Microsoft Corporation in the United States and other countries.

Adobe, Acrobat and Reader are registered trademarks of Adobe Systems Incorporated in the United States and other countries.

Apple, macOS, Mac OS, OS X, Macintosh and ColorSync are registered trademarks of Apple Inc. ONVIF is a trademark of ONVIF Inc.

Panasonic and i-pro are a registered trademark of Panasonic Corporation.

AXIS is a registered trademark of Axis AB in Sweden and other countries.

Ethernet is a registered trademark of Fuji Xerox Co., Ltd.

EIZO, the EIZO Logo, ColorEdge, CuratOR, DuraVision, FlexScan, FORIS, RadiCS, RadiForce, RadiNET, Raptor and ScreenManager are registered trademarks of EIZO Corporation in Japan and other countries.

ColorEdge Tablet Controller, ColorNavigator, EcoView NET, EIZO EasyPIX, EIZO Monitor Configurator, EIZO ScreenSlicer, G-Ignition, i•Sound, Quick Color Match, RadiLight, Re/Vue, SafeGuard, Screen Administrator, Screen InStyle, ScreenCleaner and UniColor Pro are trademarks of EIZO Corporation. All other company names, product names, and logos are trademarks or registered trademarks of their respective companies.

![](_page_65_Picture_17.jpeg)

![](_page_66_Picture_0.jpeg)

03V28079B1 IM-FDF2711W-IP